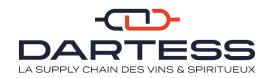

# DARTESS CUSTOMER AREA User Manual

If you have any questions regarding your customer area, contact us at <a href="mailto:contact@dartess.fr">contact@dartess.fr</a> - +33 (0)5 56 32 44 44

# **CONTENTS**

## Click on the page you wish to read

| 1.    | I. LOGIN  |         | IN       |                              | 3  |
|-------|-----------|---------|----------|------------------------------|----|
| 2.    | 2. PRESEN |         |          | ATION OF YOUR CUSTOMER AREA  | 4  |
| 3. DI |           | DELI    | PELIVERY |                              |    |
|       | 3.        | 1.      | ENT      | ER A DELIVERY                | 7  |
|       |           | 3.1.2   | l.       | SELECT PRODUCTS              | 7  |
|       |           | 3.1.2   | 2.       | MODIFY / VALIDATE A DELIVERY | 8  |
| 4.    |           | ORD     | ER       |                              | 9  |
| 4     | 4.        | .1. ENT |          | ER AN ORDER                  | 10 |
|       |           | 4.1.2   | l.       | SELECT PRODUCTS              | 10 |
|       |           | 4.1.2   | 2.       | MODIFY / VALIDATE AN ORDER   | 11 |
| 5.    |           | STO     | CK       |                              | 12 |
| 6.    |           | тоо     | LKIT.    |                              | 13 |
| 6     | 6.        | 1.      | PRO      | DUCT TOOLKIT                 | 13 |
|       |           | 6.1.1.  |          | CREATE NEW PRODUCT           | 14 |
|       | 6.        | 2.      | SUPI     | PLIER TOOLKIT                | 16 |
|       |           | 6.2.1.  |          | CREATE A SUPPLIER            | 16 |
|       | 6.        | 3.      | RECI     | PIENT TOOLKIT                | 17 |
|       |           | 6.3.2   | l.       | CREATE NEW RECIPIENT         | 17 |
| 7.    |           | CLIE    | NT A     | ACCOUNTS                     | 18 |
|       | 7.        | 1.      | CREA     | ATE A CLIENT                 | 19 |
| 8.    |           | SETT    | INGS     | )<br>                        | 19 |

#### 1. LOGIN

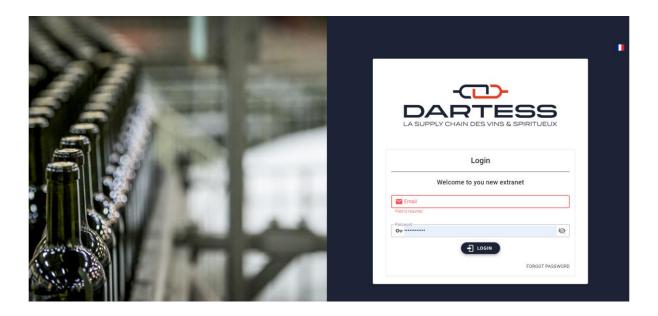

This personal and secure space is accessible from the <a href="https://connect.dartess.fr/login">https://connect.dartess.fr/login</a> website and allows you to

- Check your stocks,
- Key in your preadvice notice for goods coming in,
- Place your orders.

And

To log in for the first time, use the username you received by email from <noreply@connect.dartess.fr > (check your junk mail)

Create your own password to fill in the fields:

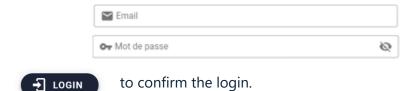

We recommend to register <a href="https://connect.dartess.fr/login">https://connect.dartess.fr/login</a> in your favourites bar to make future connections easier.

#### 2. PRESENTATION OF YOUR CUSTOMER AREA

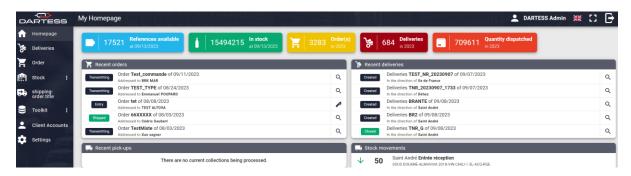

#### Menu in the top left area:

- Homepage = Back to your homepage,
- Deliveries = Create and manage your deliveries,
- Order = Create and manage your orders,
- Stock = View your stocks in real time,
- Toolkit = Create and manage your products, suppliers and recipients,
- Client accounts = Manage of customer authorisations for your customer area,
- Settings = Manage your account settings.

#### The homepage lists the latest actions carried out in chronological order:

#### • "Recent orders"

- Draft = order created but not yet sent to Dartess, it can be modified,
- Transmitting / Entry = order transmitted however not yet being prepared, the order can be modified,
- In progress = preparation process and beginning of preparation at Dartess. The order can not be modified,
- Awaiting pickup = the order is ready and can be collected by the carrier. The order can not be modified, however it can still be consulted,
- Shipped = the order has been collected by the carrier,
- Cancelled = the order has been cancelled. It can still be consulted.

Each order is associated to a reference: name or code.

The orders are sorted by creation date.

Q : display the order.

: modify the order.

#### • "Recent deliveries"

- Draft = delivery created but not yet sent to Dartess, it can be modified,
- Created = the products are in transit between the supplier and Dartess,
- In progress = the products are currently being checked (quantities, item data sheet, etc.) before validation of delivery,
- Closed = the products are available in your stocks.

Each notice of delivery is associated to a reference: name or code.

: quantity of available references in your stocks, opens the "Stocks" page.

: quantity of products in stock, opens the "Stocks" page.

: quantity of orders placed during the year, opens the "orders" page for the current year.

: quantity of deliveries performed during the year, opens the "deliveries" page for the current year.

: quantity of packages dispatched during the year, opens the "orders" page for the current

Admin: User / Administrator name.

: Language selected.

: Full screen.

: Log out.

## 3. DELIVERY

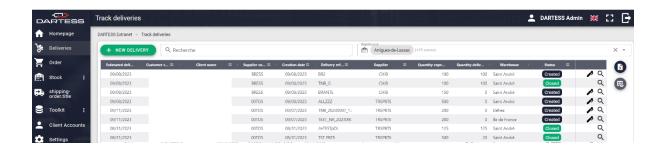

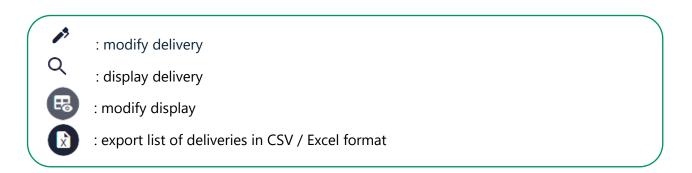

Search for delivery by delivery or supplier reference.

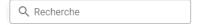

View your deliveries for each DARTESS warehouse.

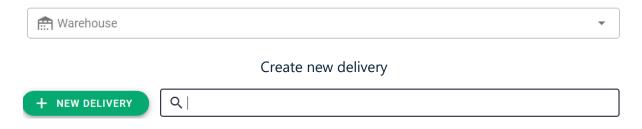

#### 3.1. ENTER A DELIVERY

#### 3.1.1. SELECT PRODUCTS

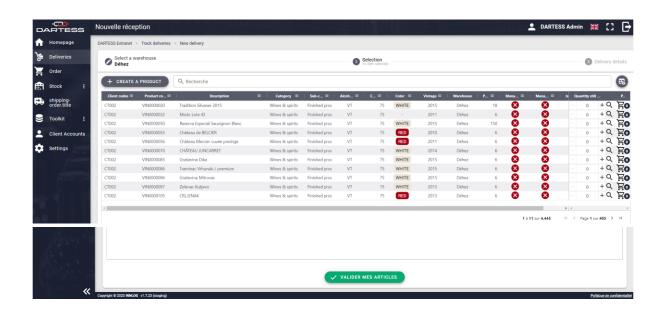

**1/** Indicate the quantity required for each product (Note: for PCB – Number of bottles per package).

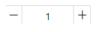

Directly enter the quantity or click on +/-.

Search for a product by reference or by name.

2/ Once the quantity is selected, click on the basket to add products to the delivery.

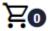

- 3/ The products selected are displayed under the window / Red area on the picture above.
- **4/** Validate the items concerned by the order.

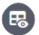

Select the columns to be displayed

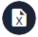

Export the list of products in CSV / Excel format

## + CREATE A PRODUCT

You can create a product if it does not exist in your catalogue.

#### 3.1.1.1. ADD A PRODUCT

To create a product - Click here >> **6.1.1** 

#### 3.1.2. MODIFY / VALIDATE A DELIVERY

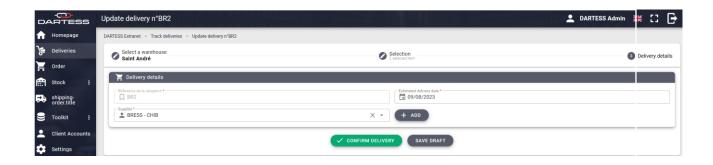

Once the items / products are validated, it is important to specify **the delivery details:** 

1/ Indicate a delivery reference

2/ Specify the supplier name / product origin

3/ Fill in the estimated date of delivery to Dartess

**4/** Confirm the delivery => the delivery request is sent to the Dartess teams, it can no longer be modified.

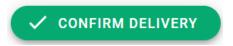

To save the draft delivery and modify it later:

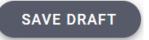

#### 3.1.2.1. ADD A SUPPLIER

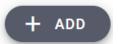

During this step, you can add a supplier if it is not yet added in your toolkit.

To create a supplier - Click here >> **6.2.1** 

#### 4. ORDER

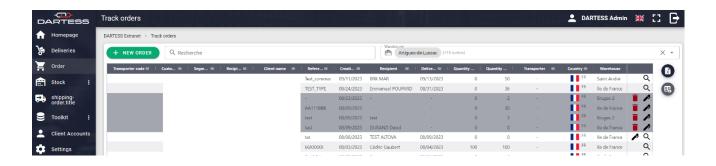

#### **Order status**

- Draft = order created but not yet sent to Dartess, it can be modified,
- Transmitting / Entry = order transmitted however not yet being prepared, the order can be modified,
- In Progress = Preparation in progress. The order can not be modified,
- Awaiting pickup = the order is ready and can be collected by the carrier. The order can be consulted,
- Shipped = the order has left the warehouse,
- Cancelled = the order has been cancelled. It can still be consulted.

: modify the order,

Q : display the order (read only).

: customise your customer area display.

: export the list of products.

Possibility to filter by warehouse.

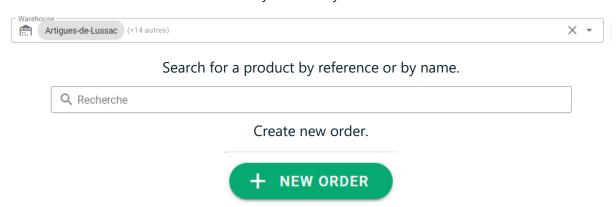

#### 4.1. ENTER AN ORDER

#### 4.1.1. SELECT PRODUCTS

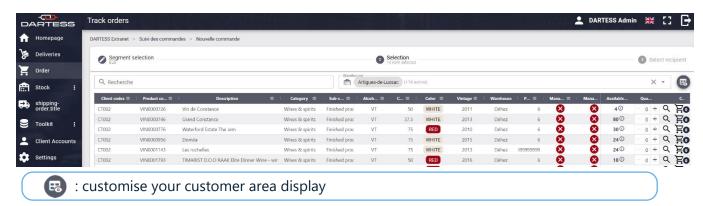

#### 1/ Select the Dartess warehouse

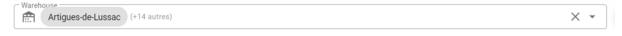

2/ Search for your products by product reference or product name.

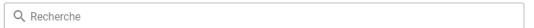

3/ Indicate the quantity required. You can enter the digit using the keypad or click on +/-.

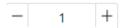

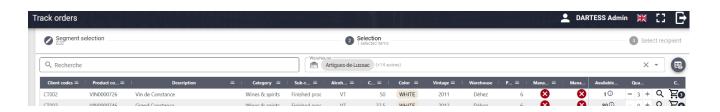

**4/** Click on the basket to validate the quantity.

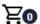

Your products will be displayed in the basket under the selection window.

5/ Confirm your order and go to the next step.

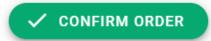

#### 4.1.2. MODIFY / VALIDATE AN ORDER

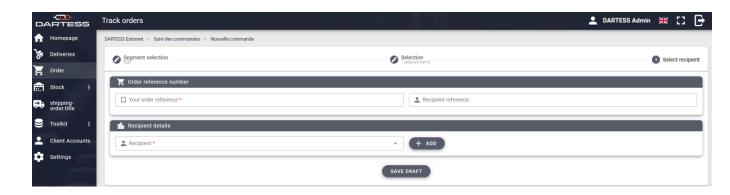

1/ Fill in the mandatory fields marked with \* to display the pre-recorded details.

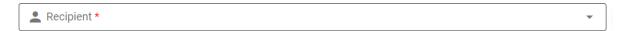

2/ Confirm the order to send it to the Dartess teams.

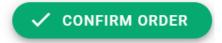

During this step, you can save the order as a draft and modify it later.

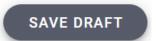

#### 4.1.2.1. NEW RECIPIENT

For a new order, you can add a new recipient.

To create a new recipient click here >> **6.3.1** 

## 5. STOCK

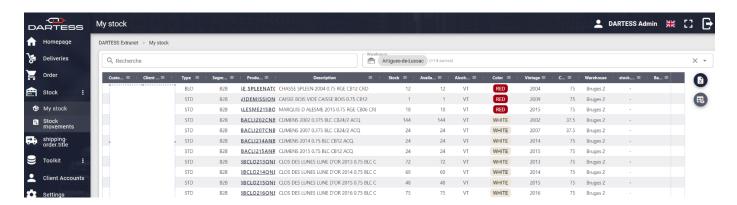

View your stocks at Dartess.

思

: modify the table display

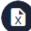

: export the list of stocks in CSV / Excel format

Filter by warehouse if the stocks are in different warehouses.

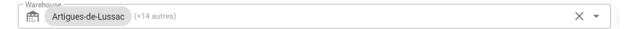

Search for one or several products by product reference / product name / wine colour.

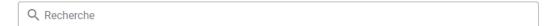

#### 6. TOOLKIT

The toolkit is a database used to perform all the operations. It includes:

- The list of your products / items along with their description
- The list of your suppliers with the details required to manage your deliveries
- The list of your recipients with the mandatory information for the preparation of your orders
- The list of your transporter

#### 6.1. PRODUCT TOOLKIT

The products correspond to wines, spirits, dry goods / items you assign to our teams.

- The Product code can be customised
- The label must comply with the format indicated on the form
- All the "attributes" requested during creation specify the characteristics of the product and require special attention for the requests to be properly processed

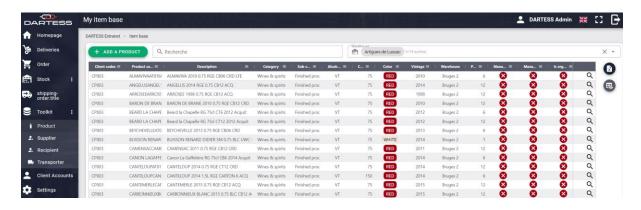

This table includes all the products created with their characteristics.

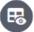

: modify the table display

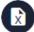

: export the list of your product references in CSV / Excel format

Or add new product.

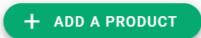

#### 6.1.1. CREATE NEW PRODUCT

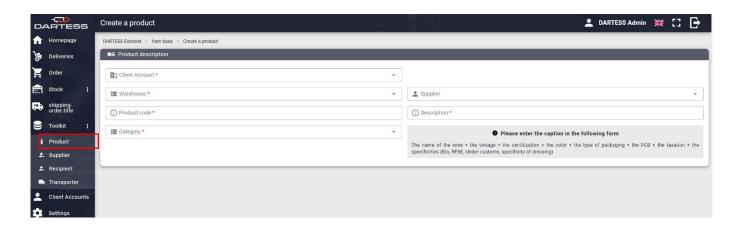

Fields marked with \* are mandatory.

There are three **families** of products:

- **Grocery** = Non-alcoholic beverages (water, juice, sodas, etc.), chocolates and other, etc.
- **Dry goods** = cartons, wooden crates, inserts, labels, tissue paper, etc.
- Wines and spirits = all alcohols including beer

Your product **sub-family** specifies the characteristics of your product.

**The "characteristics"** correspond to the description of the packaging and the product regulatory elements.

• Characteristics of the products in the dry goods (other than capsules) and grocery families:

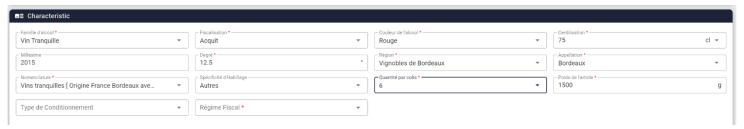

Capping and labelling specific features = Others, Gencod, Imported by, Pregnant woman logo, Pass

• Attributes of the products in the wines and spirits family (including capsules):

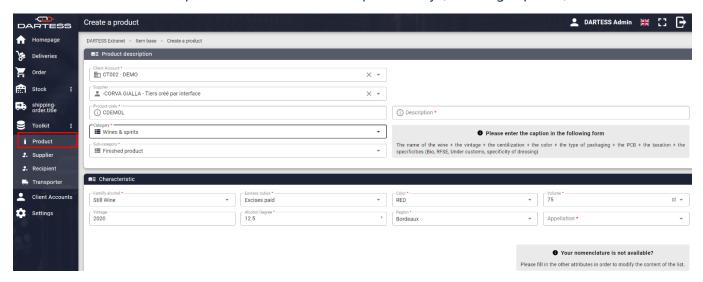

The fields will be displayed as the data is entered.

#### 15 fields must be filled in including:

- Excise Duties:
  - <u>Excise Free:</u> The French duties have not been paid, and the products are under suspension of excise duty. Circulation with a EAD is mandatory.
  - <u>Excised Paid</u> Indicates that duties for release for consumption on French territory have been paid. This allows products to circulate without EAD
- **Nomenclature:** If there is an error in the previous fields, no data will be accessible, therefore you will be blocked. Check the information carefully.
- **Specific Packaging** = Others, Gencod, Imported by, Pregnant woman logo, Pass
- VAT Taxation:
  - o **Free circulation:** Standard free circulation through VAT paid
  - <u>RFSE</u> (suspended fiscal dues for export): Purchase exclusive of VAT.
     Mandatory for customers who are not subject to VAT in France.
  - SD Import Bound: Purchases of wine from a third country (outside the EU) where taxes are not paid must be accompanied by a transit permit (T1 = suspension of duties and other applicable taxes until their final destination).

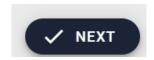

#### 6.2. SUPPLIER TOOLKIT

Fill in the list of your suppliers, to save time when entering your deliveries.

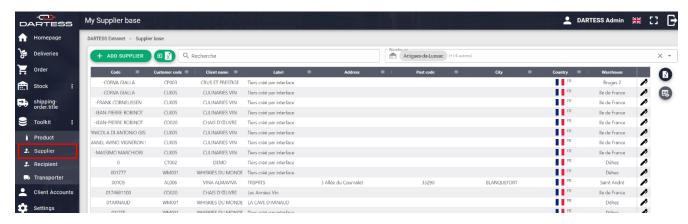

: modify the table display.

R

: export the list of your suppliers in CSV / Excel format.

💷🔊 : import suppliers in bulk.

#### 6.2.1. CREATE A SUPPLIER

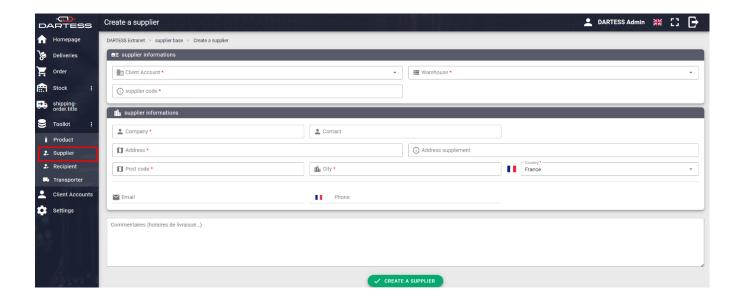

Fields marked with \* are mandatory. Click on the following to confirm:

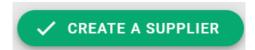

#### 6.3. RECIPIENT TOOLKIT

Fill in the list of your suppliers, to save time when entering your orders.

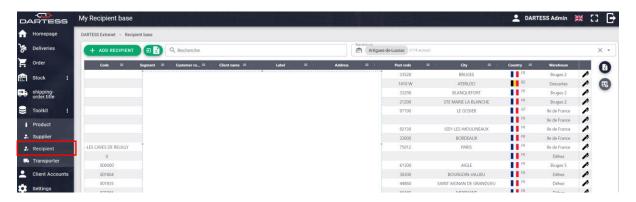

暖

: modify the table display.

R

: export the list of your product references in CSV / Excel format.

#### 6.3.1. CREATE NEW RECIPIENT

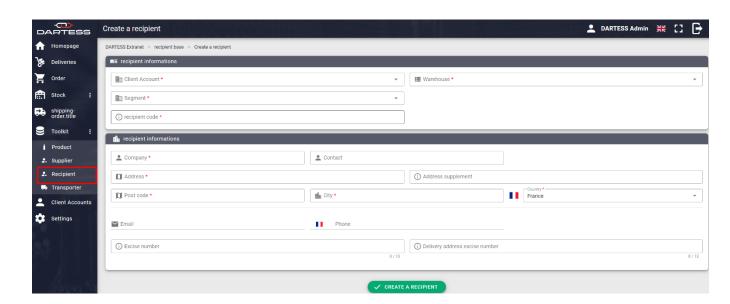

Fields marked with \* are mandatory. Click on the following to confirm:

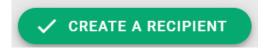

# 7. CLIENT ACCOUNTS

This feature can only be accessed with an administrator account. It allows to add, delete and define action authorisation levels for each client.

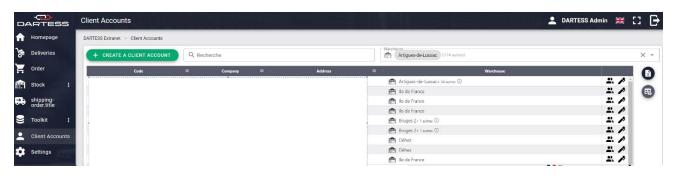

: modify the table display

: export the list of clients in CSV / Excel format

🖅 🕅 : import clients in bulk

Click on the button to enable or disable the client account

#### 7.1. CREATE A CLIENT

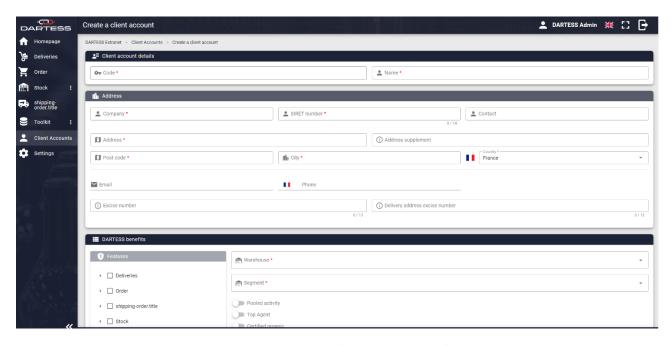

Fields marked with \* are mandatory. Click on the following to confirm:

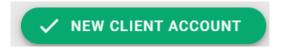

## 8. SETTINGS

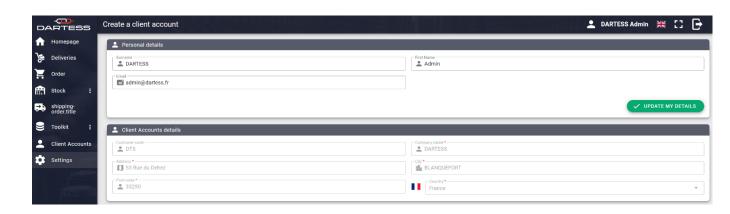

To change the information in your client account, or to report a change of contact person, please contact the Dartess teams at <a href="mailto:contact@dartess.fr">contact@dartess.fr</a>